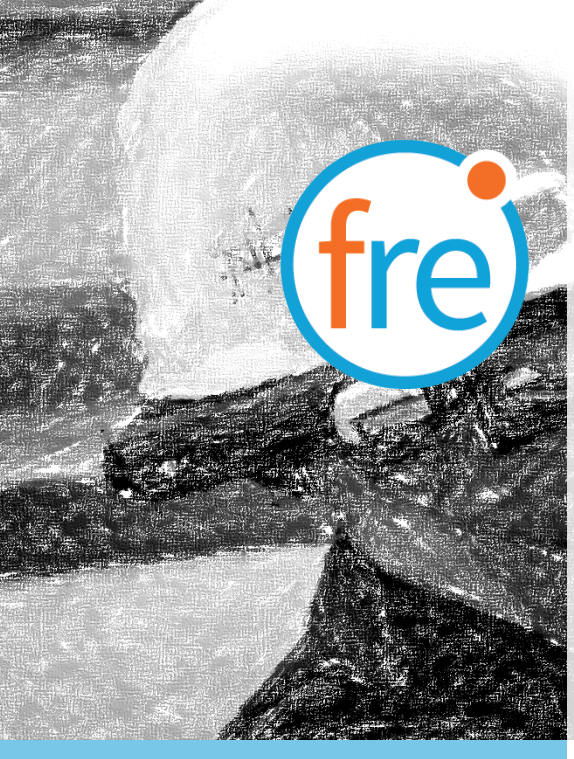

# jujotech fre<sup>)</sup> fusionremote M realwear

## Fusion Remote User Guide

Document Number: FR210A0211 Document Version 2.1 July 2019

### ABOUT THIS DOCUMENT

This User Guide explains the installation and operation of Fusion Remote V. 1.1 with RealWear HMT-1 and HMT-1Z1. Both devices will be referred herein as HMT.

This icon  $\bigcirc$  represents a voice command.

Available voice commands are active only on the screens that display them.

Copyright © 2019 Jujotech Jujotech, Fusion Remote and the respective logos are trademarks of Jujotech RealWear and RealWear logo are trademarks of RealWear Other company and product names may be trademarks or registered trademarks of the respective owners with whom they are associated

### **TABLE OF CONTENTS**

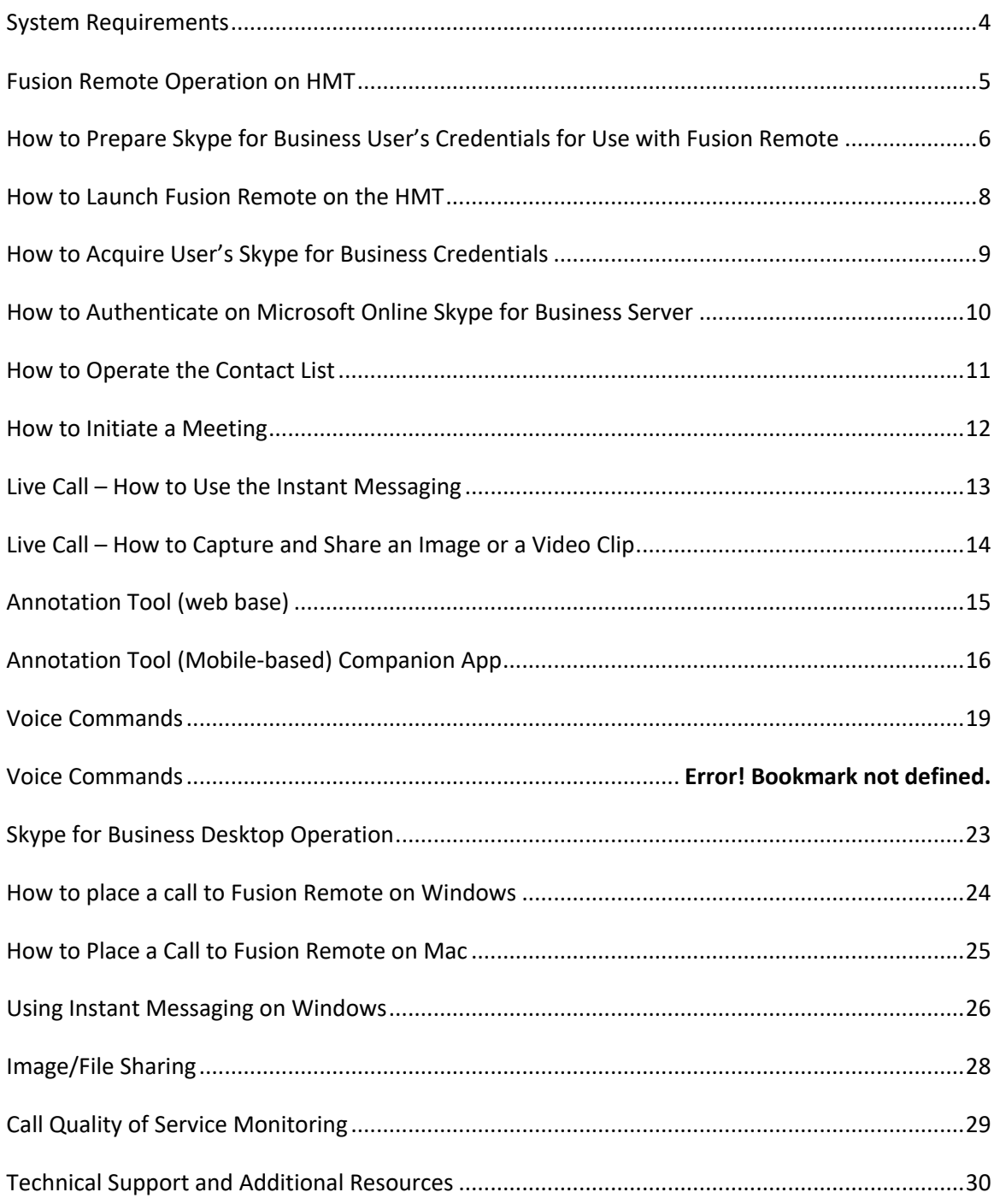

### SYSTEM REQUIREMENTS

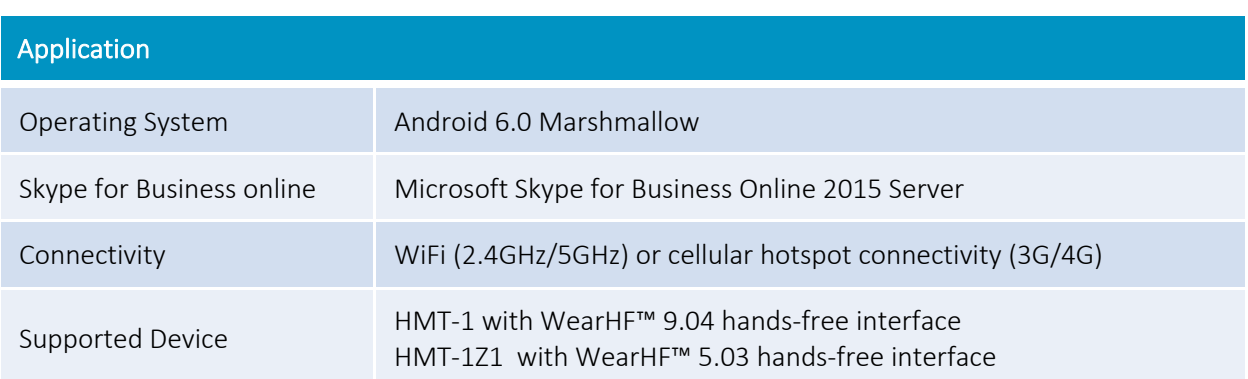

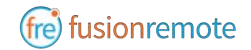

### FUSION REMOTE OPERATION ON HMT

- A How to Prepare Skype for Business User's Credentials for Use with Fusion Remote
- B How to Launch Fusion Remote on the HMT
- C How to Acquire User's Skype for Business Credentials
- D How to Authenticate on Microsoft Online Skype for Business Server
- E How to Operate the Contact list
- F How to Initiate a Meeting
- G Live Call How to Use the Instant Messaging
- H Live Call How to Capture and Share an Image

# $(O)$   $(D)$   $(E)$   $(F)$

### HOW TO PREPARE SKYPE FOR BUSINESS USER'S CREDENTIALS FOR USE WITH FUSION REMOTE

#### **ONLINE SKYPE FOR BUSINESS ORGANIZATION**

- Step 1: Generate the QR Code<sup>\*1</sup> corresponding to your SfB username and password, using the following web service: https://fusionremote.YourDomain.com/. For POC and Trials, please access the page at https://fusionremote.jujotech.com
- Step 2: On the web page, select the button "Skype for Business Credentials"
- Step 3: If you have an Online Skype for Business Organization, select "Online Skype for Business" on the top dropdown-box
- Step 4: Enter your Skype for Business Username and Password and hit Encrypt
- Step 5: Save or Print the displayed AES encrypted QR Code
- Step 6: After launching Fusion Remote, say "Scan QR Code" to scan the QR code you have generated and proceed with authentication

#### **FusionRemote - Skype for Business Credentials**

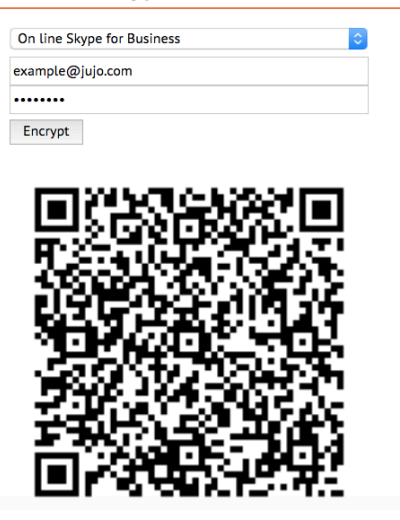

<sup>&</sup>lt;sup>1</sup> \*QR Code: Quick Response Code used to store textual information, which can be decoded using image recognition software

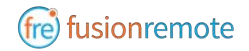

#### **ON-PREMISES SKYPE FOR BUSINESS ORGANIZATION**

- Step 1: Generate the QR Code<sup>\*2</sup> corresponding to your SfB username and password, using the following web service: https://fusionremote.YourDomain.com/. For POC and Trials, please access the page at https://fusionremote.jujotech.com
- Step 2: On the web page, select the button "Skype for Business Credentials"
- Step 3: If you have an On-premises Skype for Business Organization, select "On-Premises Skype for Business" on the top dropdown-box
- Step4: Enter your Skype for Business Username, Password, and Domain (domain\username) information; hit Encrypt
- Step 4: Save or Print the displayed AES encrypted QR Code
- Step 5: After launching Fusion Remote, say "Scan QR Code" to scan the QR code you have generated and proceed with authentication

#### **FusionRemote - Skype for Business Credentials**

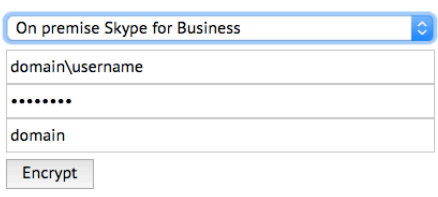

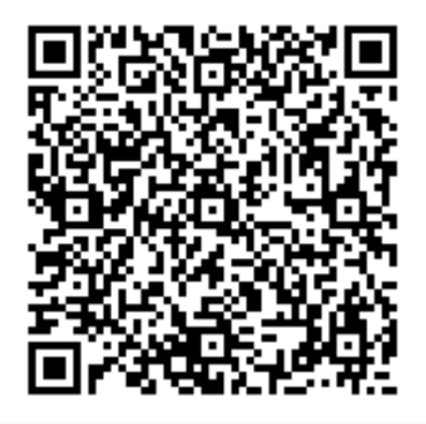

<sup>&</sup>lt;sup>2</sup> \*QR Code: Quick Response Code used to store textual information, which can be decoded using image recognition software

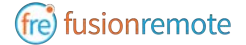

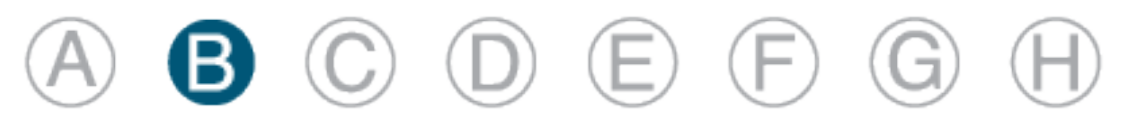

### HOW TO LAUNCH FUSION REMOTE ON THE HMT

- Step 1 "**Navigate Home**": to access the "Home Screen (*Figure 1*)
- Step 2 "**My Programs**": to access the Launcher Screen (*Figure 2*)
- Step 3 Locate Fusion Remote (*fre*) icon on the HMT Application Screen (*Figure 2*)
- Step 4 "**Fusion Remote**": to start the application

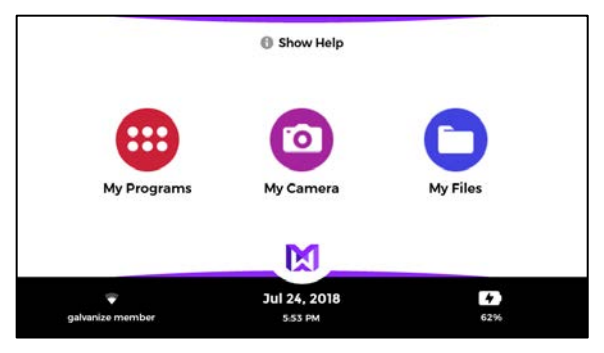

*Figure 1 Figure 2*

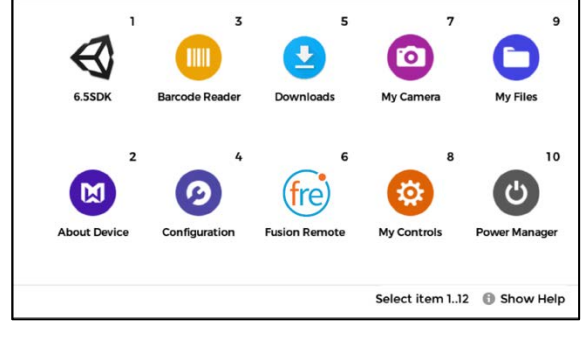

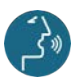

Voice commands highlighted in blue

FR210A0211 8

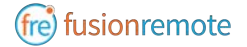

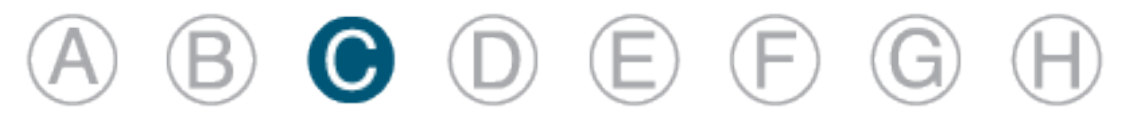

### HOW TO ACQUIRE USER'S SKYPE FOR BUSINESS **CREDENTIALS**

Once Fusion Remote has launched for the first time, the Scan QR Code Panel is displayed, as shown in *Figure 1*

- Step 1: "**Scan QR Code**" to open the integrated Barcode Scanner, as shown in *Figure 2*
- Step 2: Focus on the target QR Code and wait for the HMT feedback sound
- Step 3: Once the QR Code is acquired and credentials verified, the username is displayed in Microsoft Skype for Business Login screen.

For On-Premises Skype for Business Organizations, authentication will immediately follow Step 3 and the user will be presented with the Contact List Screen on successful authentication. Please proceed with Section E "How to operate the Contact List" in this case.

For Online Skype for Business Organizations, authentication will follow the steps described in Section D "How to Authenticate on Microsoft Online Skype for Business Organization".

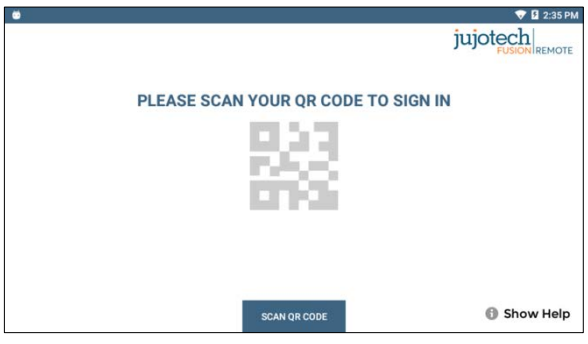

*Figure 1 Figure 2*

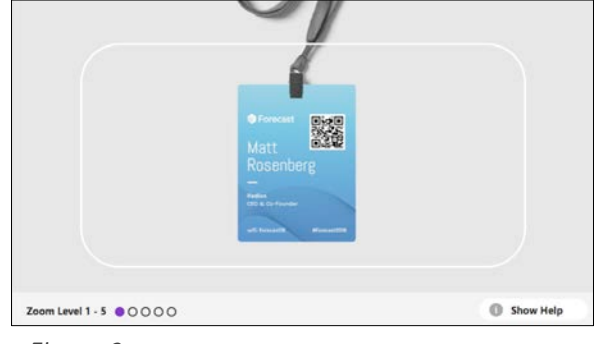

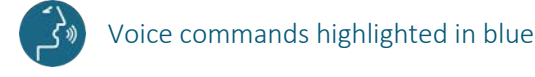

FR210A0211 9

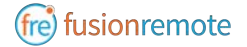

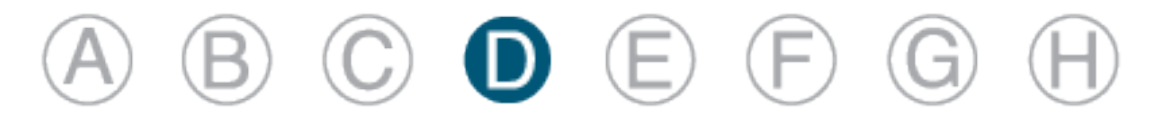

### HOW TO AUTHENTICATE ON MICROSOFT ONLINE SKYPE FOR BUSINESS SERVER

Once Fusion Remote has launched for the first time, the Scan QR Code Panel is displayed, as shown in *Figure 1*

- Step 1: "**Enter Username**" fills in the username field
- Step 2: "**Next**" proceeds to step 3
- Step 3: "**Set Password**" fills in the password field
- Step 4: "**Sign In**" executes authentication. If successful, proceeds to step 5; otherwise reenter password (Step 4) or restart from Step 1, as instructed
- Step 5: "**Yes**" maintains authentication after exiting Fusion Remote and proceeds to step 6 "**No**" requires authentication after exiting Fusion Remote and to proceeds to step 6
- Step 6: "**Accept**" completes process and proceeds to Contact List "**Cancel**" cancels the process and returns to Step 1

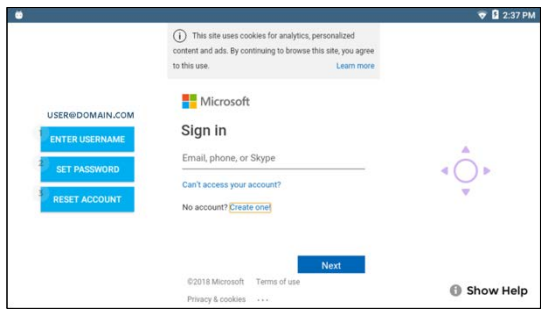

*Figure 1. Initial Microsoft Login Screen Figure 2. EULA Acceptance Screen*

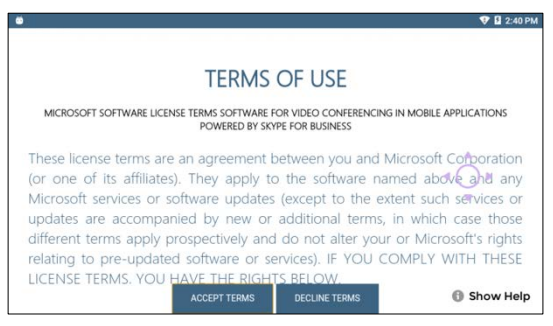

#### Note: In case a step fails, say "**Navigate Back**" and repeat the step

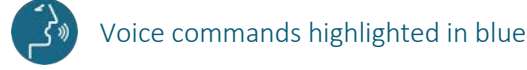

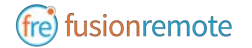

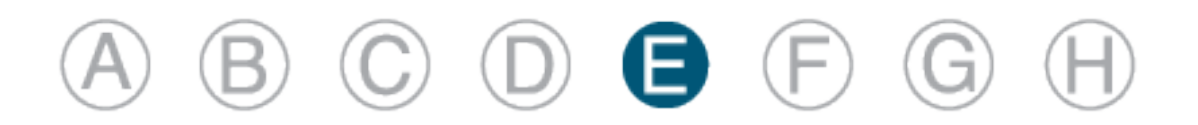

### HOW TO OPERATE THE CONTACT LIST

Upon successful authentication, the user's list of SfB contacts will be displayed, along with user's presence and login info (upper right corner in *Figure 1*) and actions

Contact list can be filtered using the following voice commands:

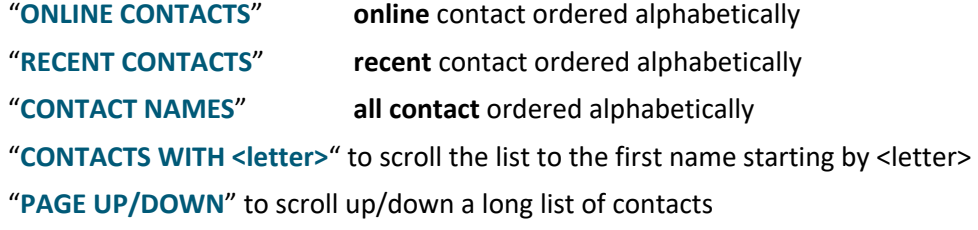

A contact name can be selected even if not in the visible portion of the Contact List

| jujotech                      | Paul Brown @<br>User@domain.com            | ONLINE CONTACTS                   | <b>RECENT CONTACTS</b> | <b>CONTACT NAMES</b>   |
|-------------------------------|--------------------------------------------|-----------------------------------|------------------------|------------------------|
| <b>NAMES</b><br><b>WITH A</b> | CONTACT 1<br>· acontact1@domain.com        | CONTACT 2<br>acontact2@domain.com | CONTACT 3              | · acontact3@domain.com |
|                               | <b>CONTACT 4</b><br>· acontact4@domain.com |                                   |                        |                        |
| <b>NAMES</b><br>WITH C        | CONTACT 5<br>contact5@domain.com           |                                   |                        |                        |
| <b>NAMES</b><br>WITH D        | CONTACT 6<br>dcontact6@domain.com          | CONTACT 7<br>dcontact7@domain.com |                        |                        |
|                               | <b>START CALL</b>                          | <b>SET BUSY</b>                   | <b>JOIN MEETING</b>    | <b>Show Help</b><br>ഒ  |

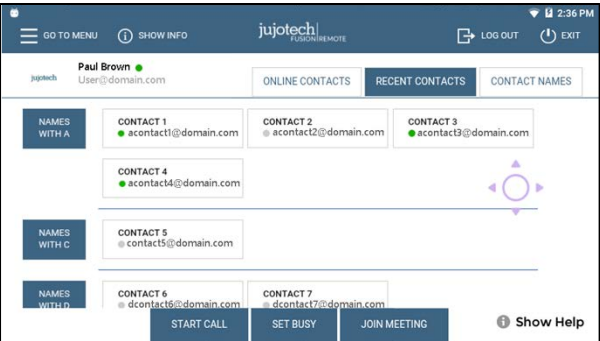

*Figure 1. List of Contacts Figure 2. Ordered List of Contacts*

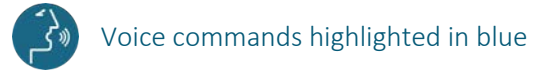

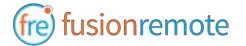

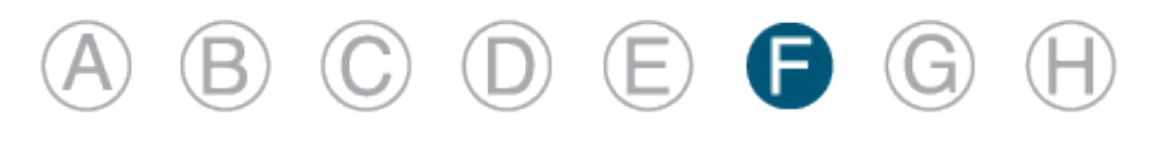

### HOW TO INITIATE A MEETING

Step 1: "**SELECT <contact full name>**" or "**SELECT contact <number>**" starts a call (*Figure 1*). In case of selection error, simply repeat. The selected contact will be highlighted Step 2: "**START CALL**" initiates a call with the selected contact The interface during a live call (*Figure 2*) offers the following commands: "**STOP/START AUDIO**" manages the HMT microphone "**STOP/START MY STREAM**" manages the PIP Stream "**SELECT MY STREAM**" selects the HMT stream to full screen "**SHOW INFO**" displays Information Panel "**SHOW/HIDE CHAT**" shows/hides the Instant Messaging panel "**TERMINATE CALL**" stops the call "**SHOW PARTICIPANTS**" shows Participants Panel "**SELECT PARTICIPANT <number>**" or "**SELECT <participant name>**" selects the stream

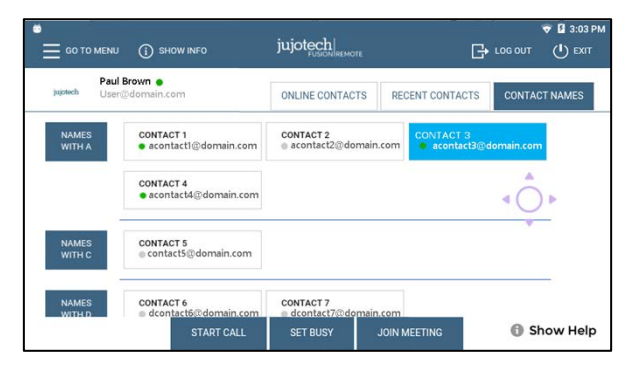

<number> to full screen

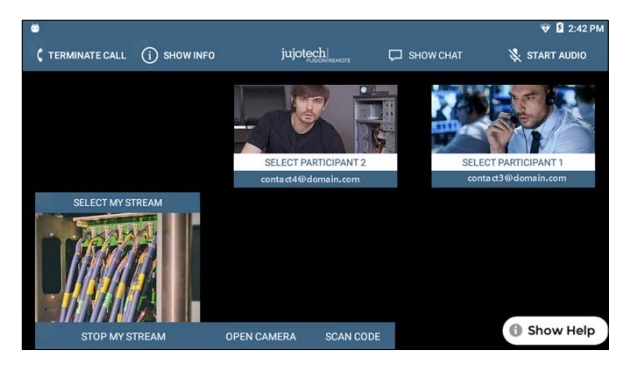

*Figure 1. Call initiation Figure 2. Participants selection during multicast* 

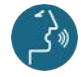

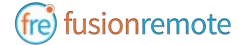

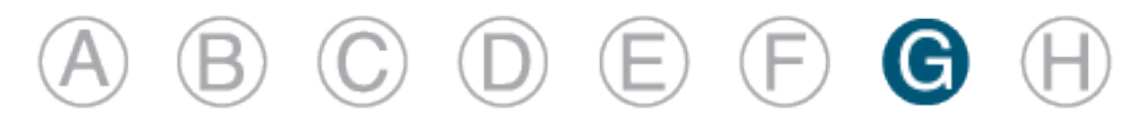

### LIVE CALL – HOW TO USE THE INSTANT MESSAGING

Text messages can be exchanged between the Remote Expert and the Fusion Remote user using the following voice commands:

- Step 1: "**Show Chat**" opens the Instant Messaging panel
- Step 2: "**Write Message**" writes a message to the Remote Expert
- Step 3: "**Dictation**" starts dictating the message
- Step 4: "**Accept**" enters the text into the message
- Step 5: "**Send Message**" sends the message to the meeting chat
- Step 6: "**Hide Chat**" hides the Instant Messaging panel

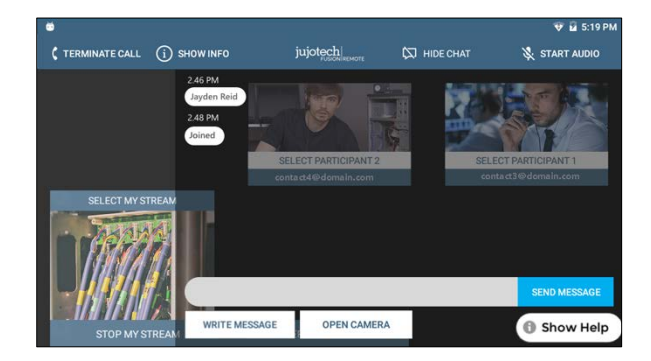

|                            |                                              | V <b>B</b> 3:11 PM |
|----------------------------|----------------------------------------------|--------------------|
| Letter a-z Switch Mode     | $\triangle$ Caps On                          |                    |
| Number 0-9                 | Symbol & ampersand _ underscore # pound @ at | All Symbols        |
|                            |                                              |                    |
|                            | hello                                        |                    |
| Spacebar                   |                                              | Accept             |
|                            |                                              |                    |
|                            |                                              |                    |
| <b>Dictation Scan Code</b> |                                              | Show Help<br>0     |

*Figure 1. Instant messaging Figure 2. Message dictation*

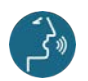

Voice commands highlighted in blue

 $F$ R210A0211 13

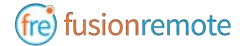

# $\circledcirc \circledcirc \circledcirc \circledcirc$

### LIVE CALL – HOW TO CAPTURE AND SHARE AN IMAGE OR A VIDEO CLIP

Images can be captured and exchanged between the Remote Expert and the Fusion Remote user using the following voice commands:

- Step 1: "**Open Camera**" opens the HD camera (*Figure 1*). This command is also available in the Chat Panel
- Step 3: "**Take Photo**" captures a still image (*Figure 2*). The image is immediately uploaded and a URL is placed on the meeting chat for downloading. Multiple images may be captured and uploaded
- Step 4: "**Record Video**" records a video clip. Maximum duration can be selected in the Settings Panel and the default length is set to 15 seconds. Multiple video clips can be recorded and uploaded
- Step 5: "**Close Camera**" closes the Camera Panel

Additional commands:

"**Show Settings**" opens camera settings panel. This command is also available in the Main Menu panel (from Contact List/Goto Menu)

"**Zoom Level <number 1-5>**" executes the desired zoom level on the camera image

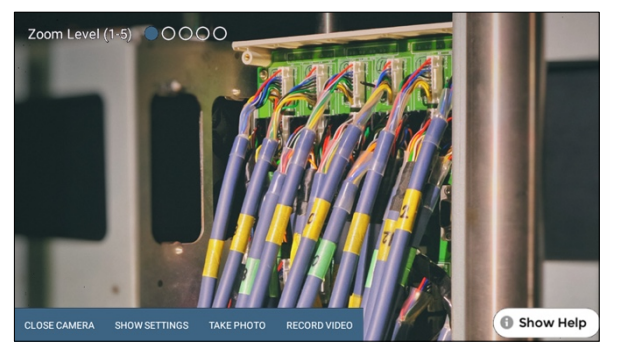

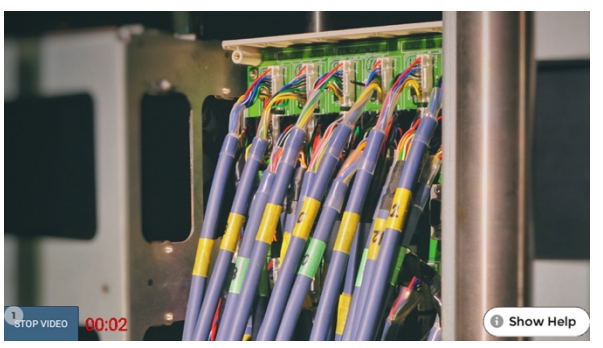

*Figure 1. Camera Panel Figure 2. Record Video Clip*

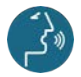

Voice commands highlighted in blue

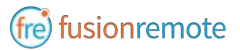

### ANNOTATION TOOL (WEB BASE)

During a Skype for Business meeting, the instant messaging panel (chat) is used for exchanging images and video clips. While the meeting is in session, images stored on FusionRemote service can be annotated with text, handdrawing, or PiP (Picture in Picture). The annotation Tool is available in the **FusionRemote** webpage. This tool is designed to be used by "Remote Mentor".

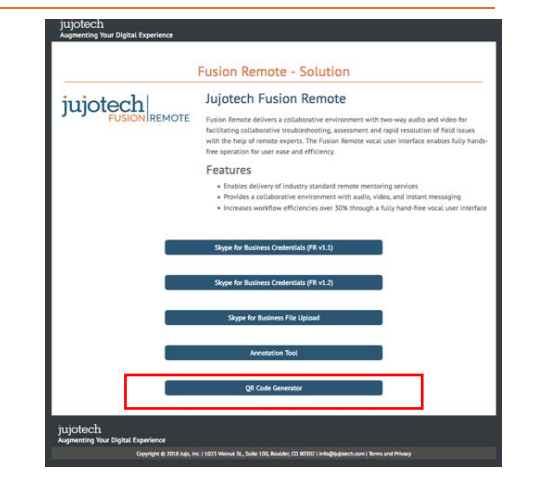

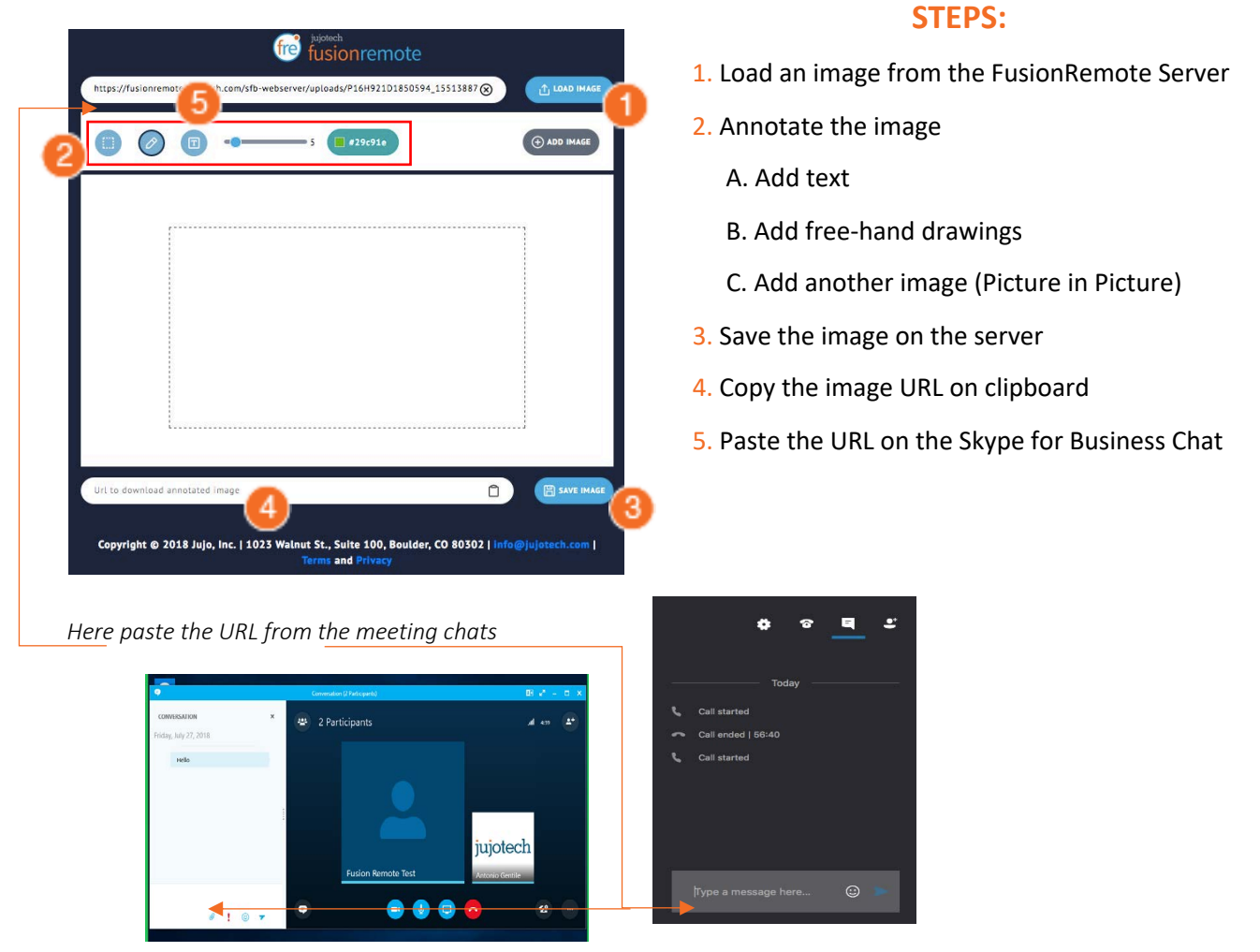

*Chat on Skype for Business for Windows Chat on Skype for Business for Mac*

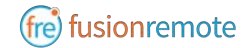

### ANNOTATION TOOL (MOBILE-BASED) COMPANION APP

While the meeting is in session, images captured with FusionRemote on a smart headset can be annotated with text, hand-drawing, or PiP (Picture in Picture) using the companion app. (*Available in App Store and Google Play*)

**USE CASE A (TAKING PICTURE THEN ANNOTATE).** 

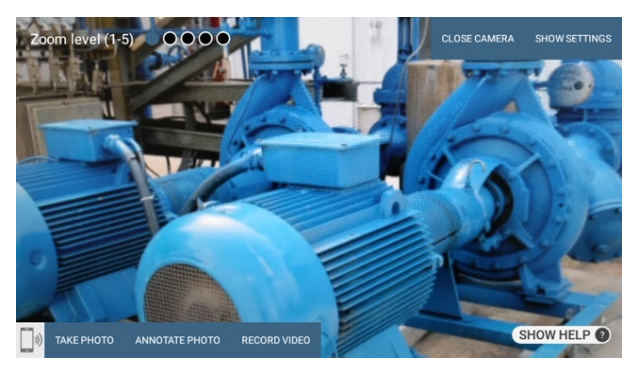

- Say, "**Open Camera**" on HMT then Say, "**Take Photo**"
- Say, "**Annotate Photo**"
	- 1. Pair the HMT with the Fusion Remote Companion app, by framing the QR displayed on the smartphone screen (only if devices aren't yet paired)
	- 2. On the smartphone, after pairing, accept the photo
	- 3. Annotate the photo
	- 4. Send the photo back to the HMT
- Download the new image, now available both on the HMT and to all participants to the meeting via chat.

#### **USE CASE B (DOWNLOAD THE PICTURE FROM CHAT LINK THEN ANNOTATE).**

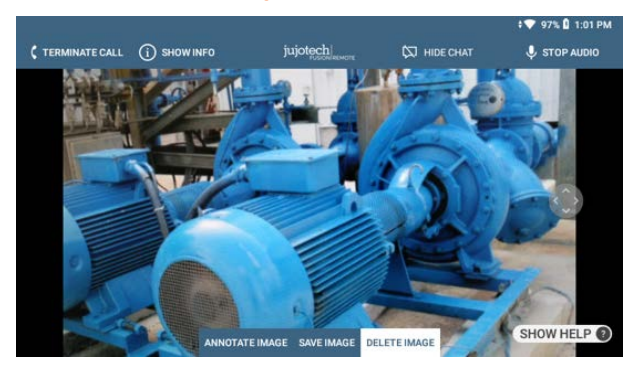

- Say, "**Show Chat**" on HMT then Say, "**Download Image <n>"**
- Say, "**Annotate Image**"
	- 1. Pair the HMT with the Fusion Remote Companion app, by framing the QR displayed on the smartphone screen (only if devices aren't yet paired)

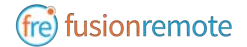

- 2. On the smartphone, after pairing, accept the photo
- 3. Annotate the photo
- 4. Send the photo back to the HMT
- Download the new image, now available both on the HMT and to all participants to the meeting via chat

#### **OPERATIONS**

#### • "**Annotate photo**" or "**Annotate Image**"

- 1. Pair the HMT with the Fusion Remote Companion app, by framing the QR displayed on the smartphone screen (only if devices aren't yet paired)
- 2. On the smartphone, after pairing, accept the photo
- 3. Annotate the photo
- 4. Send the photo back to the HMT
- Download the new image, now available both on the HMT and to all participants to the meeting via chat.

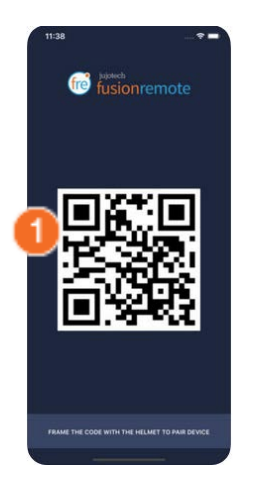

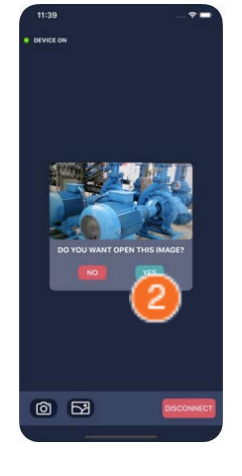

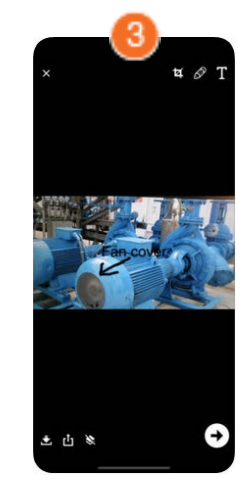

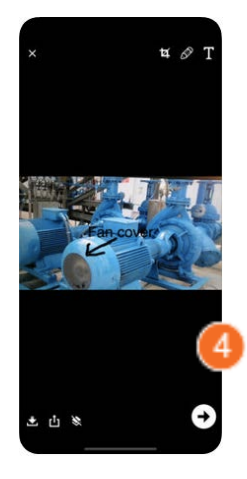

#### **COMPANION APP TOOLS DESCRIPTION**

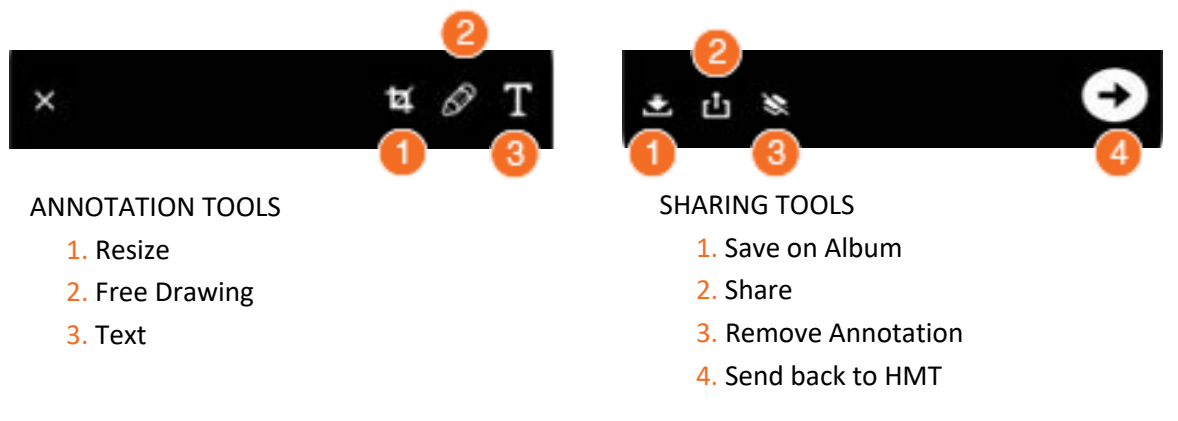

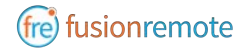

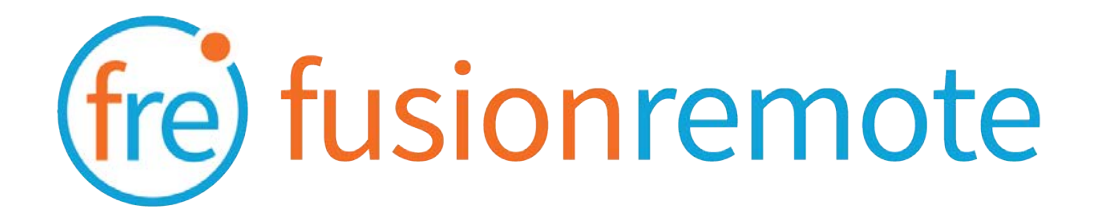

## Reference Section: List of Voice Commands

#### **USER'S SKYPE FOR BUSINESS CREDENTIALS ACQUISITION**

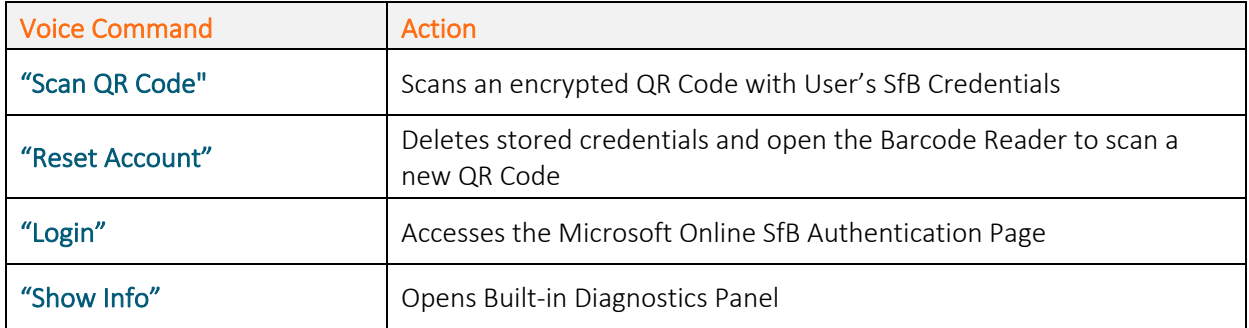

#### **USER'S SKYPE FOR BUSINESS ONLINE AUTHENTICATION AND TERMS OF USE ACCEPTANCE**

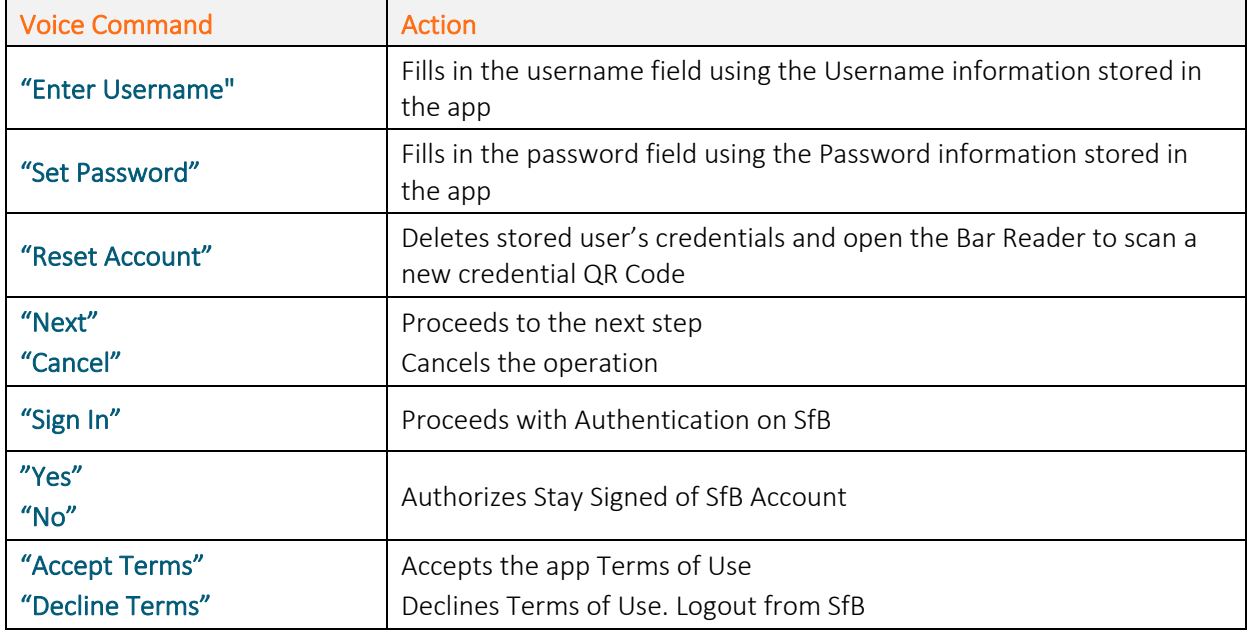

*Note: Available voice commands are active only on the screens that display them*

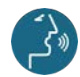

Voice commands highlighted in blue

FR210A0211 19

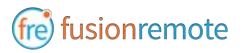

#### **LIST OF CONTACTS OPERATION**

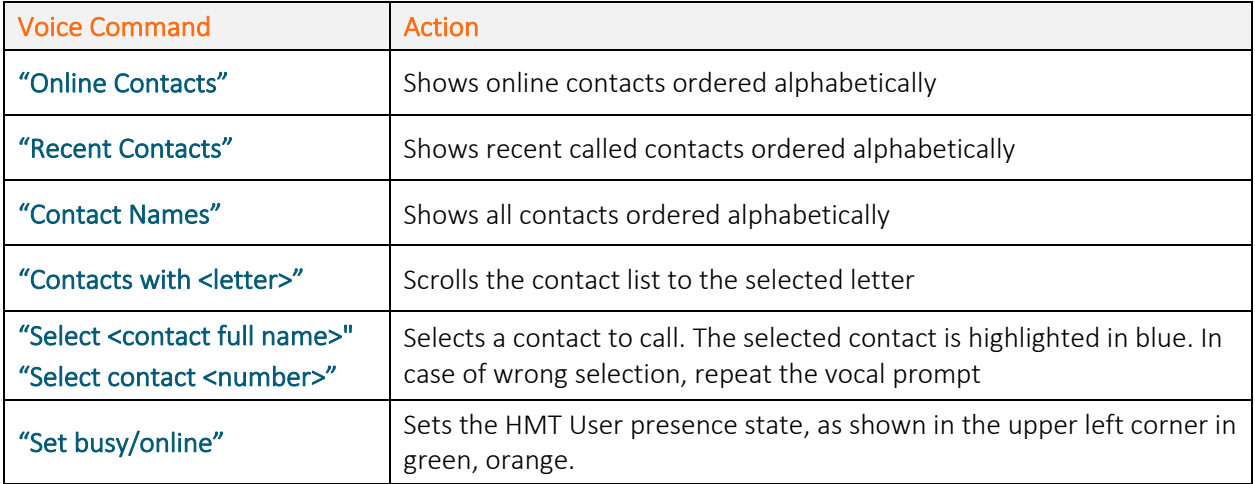

#### **LIST OF MAIN OPERATION AND CALL INITIATION/ANSWERING**

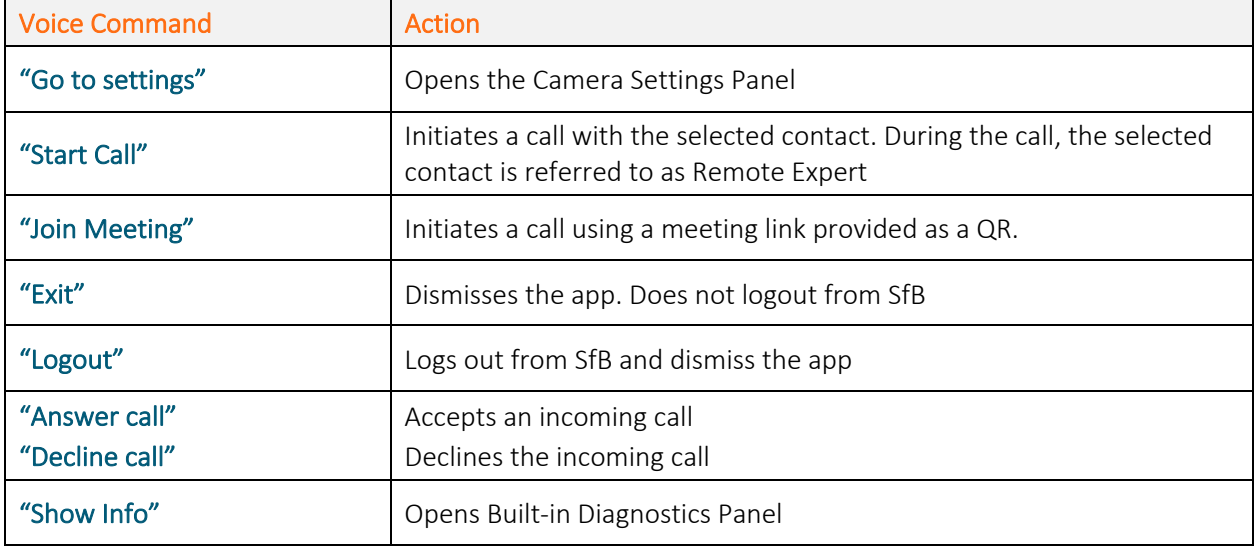

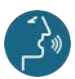

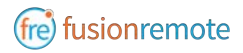

#### **LIST OF MENU PAGE OPERATION**

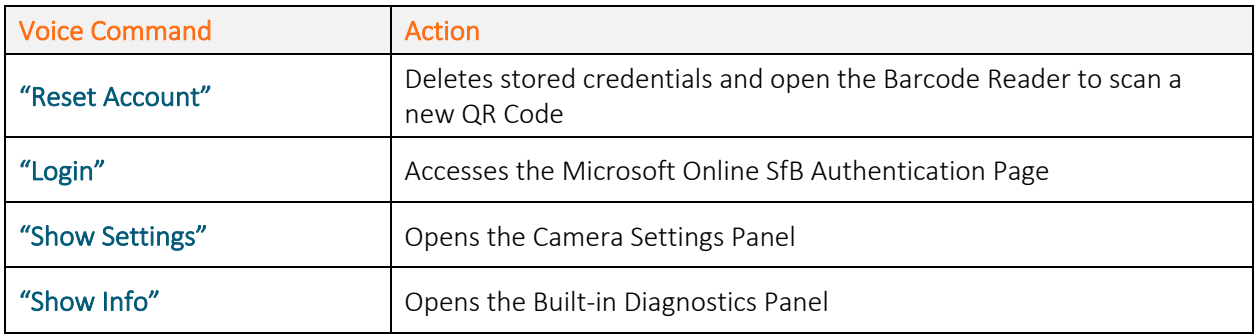

#### **LIVE AUDIO/VIDEO COLLABORATION AND INSTANT MESSAGING OPERATION**

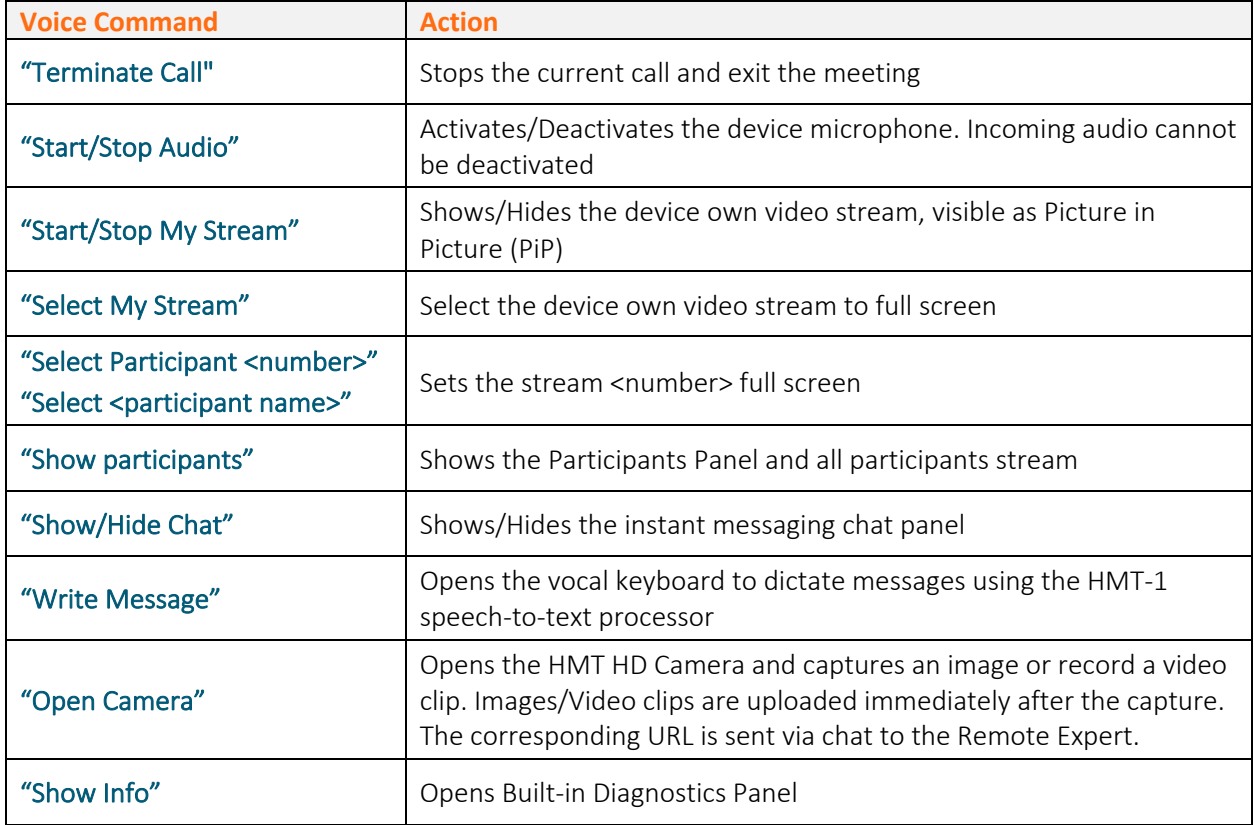

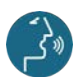

Voice commands highlighted in blue

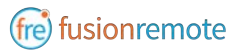

#### **CAMERA OPERATION**

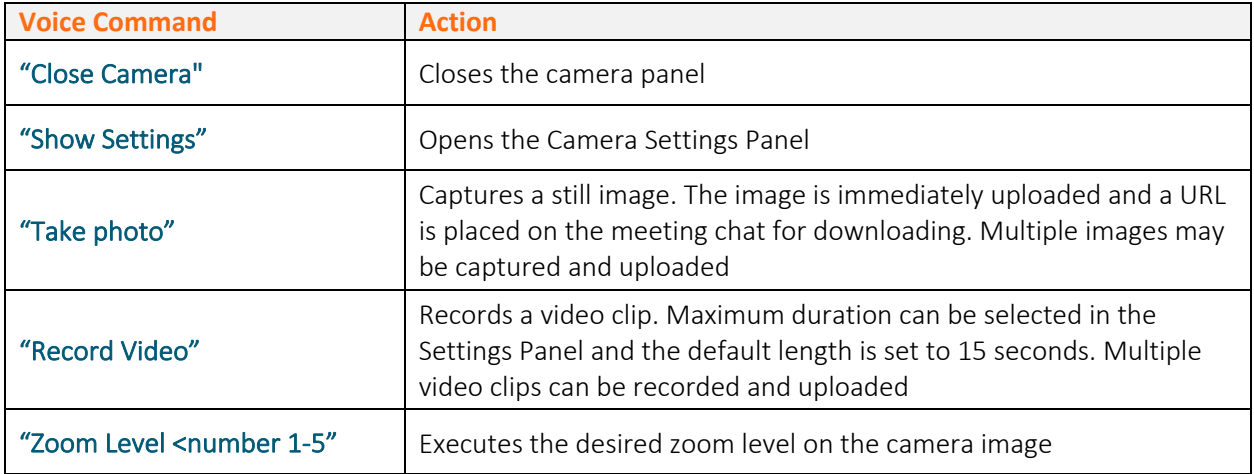

#### **CAMERA SETTINGS OPERATION**

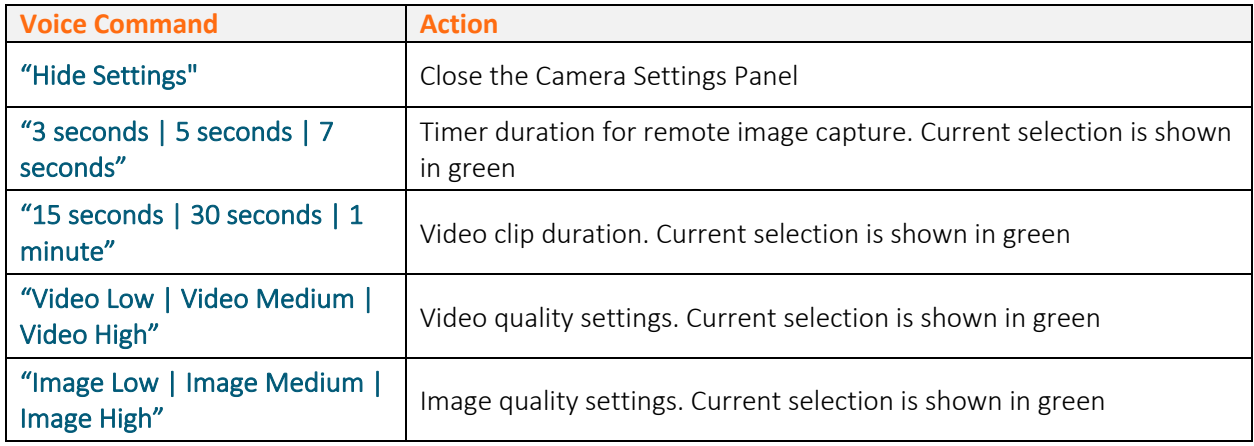

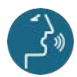

 $\left(\frac{1}{2}\right)$  Voice commands highlighted in blue

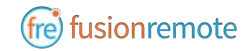

### SKYPE FOR BUSINESS DESKTOP OPERATION

A Skype for Business desktop or mobile client can be used to place and receive calls to/from Fusion Remote running on a HMT

#### **KEY FEATURES**

Audio/video live communication Instant messaging Image/File sharing Remote image capture

### HOW TO PLACE A CALL TO FUSION REMOTE ON WINDOWS

- Step 1: To start a meeting with an HMT click on the "Meet Now" command in the "Conversations" Menu (*Figure 1*)
- Step 2: Click on the "People" icon (*Figure 2*)
- Step 3: Search the HMT contact name among the contacts using the "Invite more people" search box (*Figure 2)*
- Step 4: Double click on the desired contact name shown in the result list. Repeat to add more HMT contacts to the call

The meeting is now live.

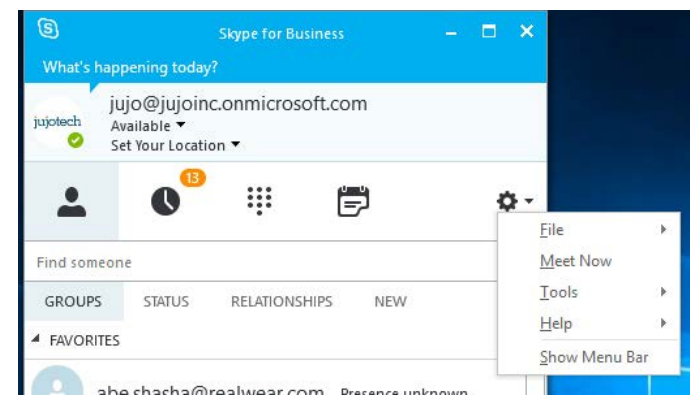

*Figure 1*

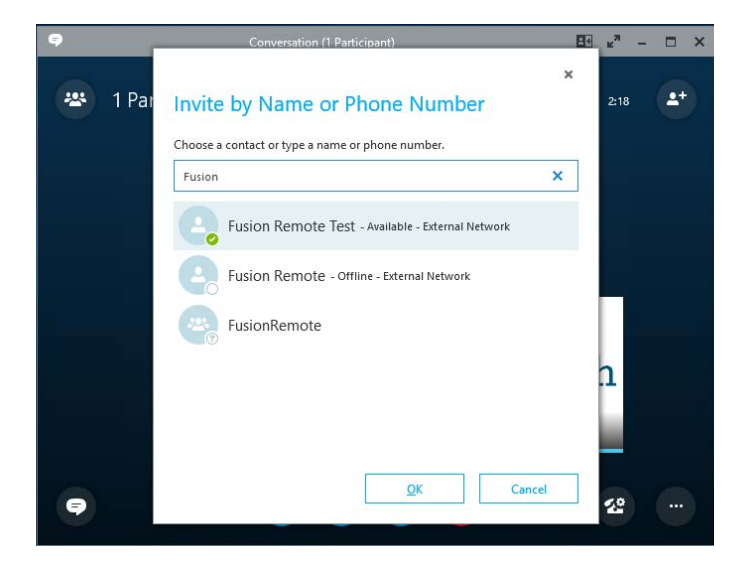

*Figure 2*

### HOW TO PLACE A CALL TO FUSION REMOTE ON MAC

- Step 1: To start a meeting with an HMT click on the "Meet Now" command in the "Conversations" Menu (*Figure 1)*
- Step 2: Click on the "People" icon (*Figure 2*)
- Step 3: Search the HMT contact name among the contacts using the "Invite more people" search box (F*igure 2*)
- Step 4: Double click on the desired contact name shown in the result list. Repeat to add more HMT contacts to the call

The meeting is now live.

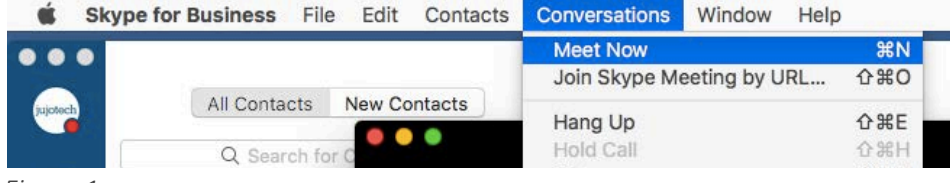

*Figure 1*

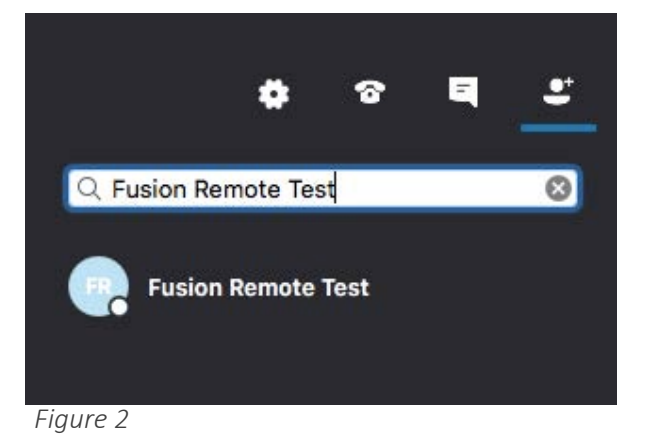

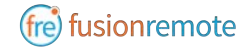

### USING INSTANT MESSAGING ON WINDOWS

- Step 1: Click on the "Messages" icon to start a instant messaging session with everybody on a meeting (*Figure 1*)
- Step 2: Use the text box provided to send and receive text messages

#### **REMOTE IMAGE CAPTURE**

- An HD still image can be captured on the HMT without the user intervention
	- Step 1: Write the command "**takephoto**" in the chat. The HMT will capture an image and send it as URL on the chat
	- Step 2: Access the image by clicking on the URL link provided

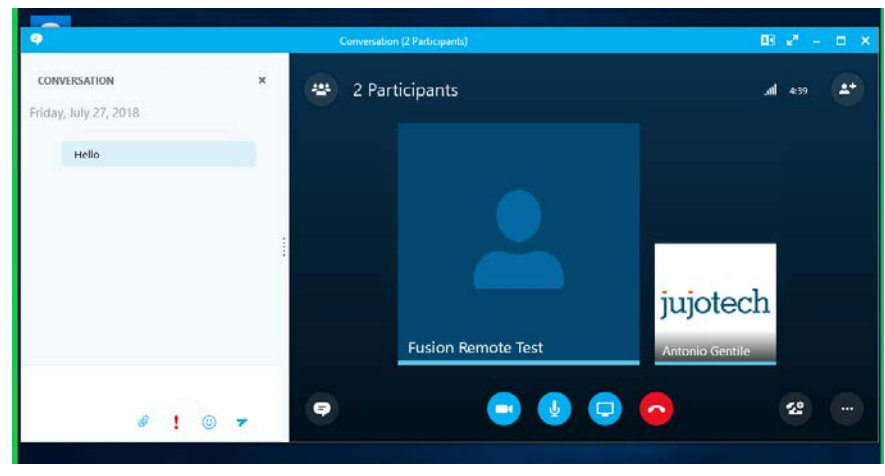

*Figure 1*

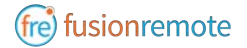

Using Instant Messaging on a Mac

- Step 1: Click on the "Messages" icon to start a instant messaging session with everybody on a meeting (*Figure 1*)
- Step 2: Use the text box provided to send and receive text messages

#### **REMOTE IMAGE CAPTURE**

An HD still image can be captured on the HMT without the user intervention

- Step 1: Write the command "**takephoto**" in the chat. The HMT will capture an image and send it as URL on the chat (*Figure 2*)
- Step 2: Access the image by clicking on the URL link provided

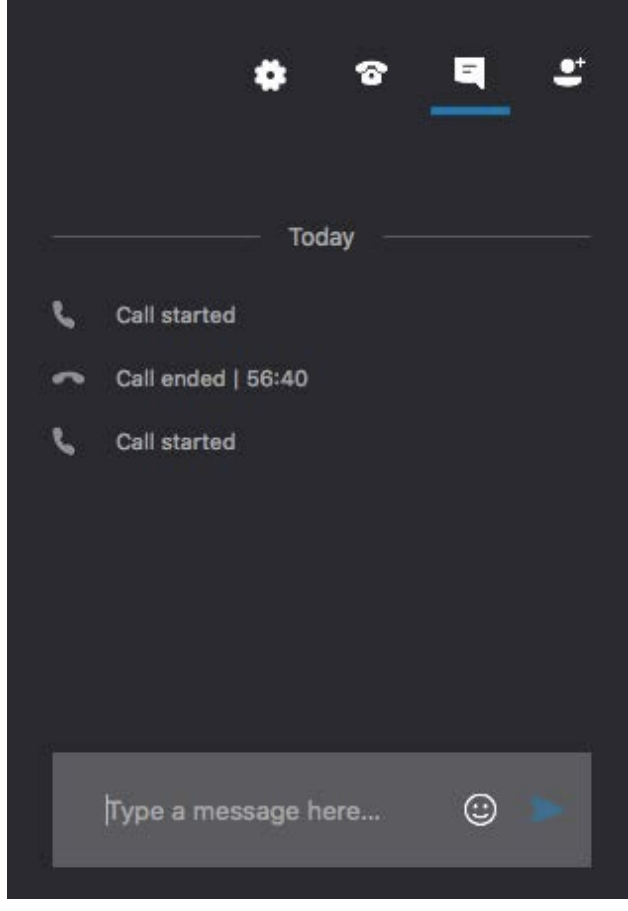

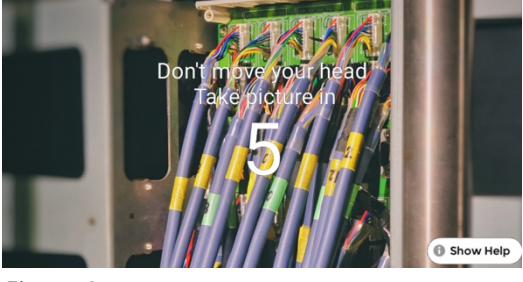

*Figure 1 Figure 2*

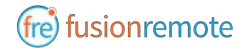

### IMAGE/FILE SHARING

- Step 1: Clicking the "**Skype for Business File Upload**" button on the Fusion Remote service page at https://fusionremote.YourDomain.com to share files/images with the HMT. For POC or Trials, a temporary service is offered at the following URL: http://fusionremote.jujotech.com
- Step 2: Click the "**Browse**" button on the Fusion Remote service page to search for the file/image to share
- Step 3: Click the "**Upload**" button on the Fusion Remote service page to upload the file/image on the service
- Step 4: Click on the "**Copy to clipboard**" button to copy the generated URL on the clipboard
- Step 5: Paste the URL into the message box to share it with the meeting participants.

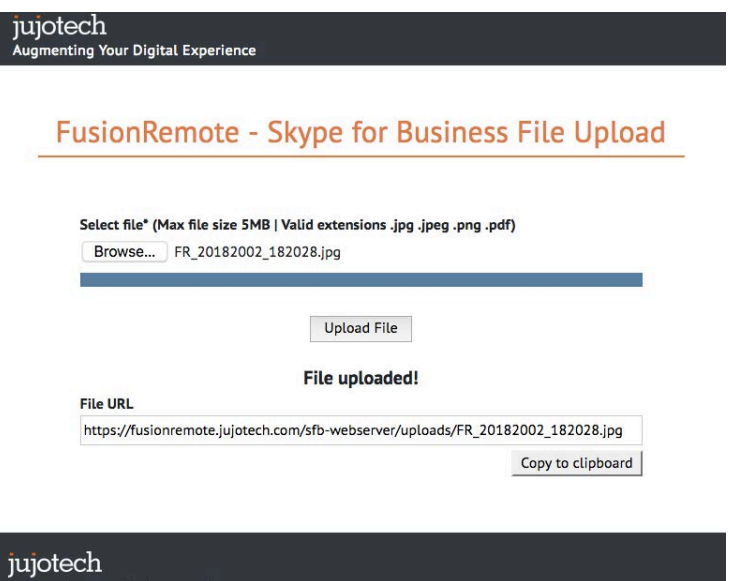

it © 2018 Jujo, Inc. | 1023 Walnut St., Suite 100, Boulder, CO 80302 | info@jujotech.com | Terms and Priva

### CALL QUALITY OF SERVICE MONITORING

Fusion Remote perform Quality of Service (QoS) monitoring during calls to offer feedback to the user whenever network degradation occurs and adversely impact the quality of the audio or the video.

The following alerts and messages are displayed:

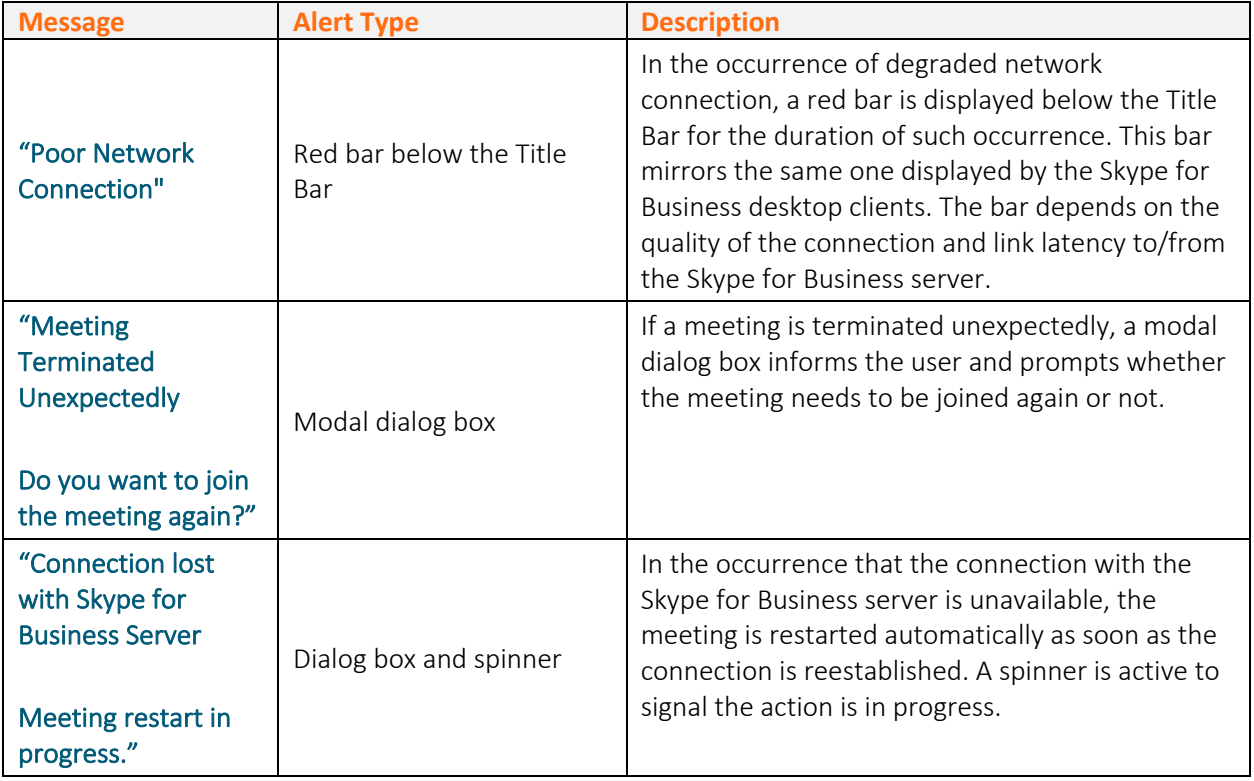

### TECHNICAL SUPPORT AND ADDITIONAL RESOURCES

For additional technical support, please contact your Jujotech representative or write to: support@jujotech.com.

#### **ADDITIONAL RESOURCES:**

HMT User Guide and Support page: https://www.realwear.com/support

Skype for Business Meeting setup help page: https://support.office.com/en-us/article/set-up-a-skypefor-business-meeting-in-outlook-b8305620-d16e-4667-989d-4a977aad6556.